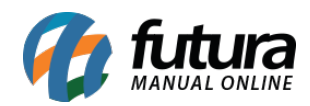

**Sistema:** Futura Server

**Caminho:** Importar>Pedidos

**Referência:** FS296

**Versão:** 2016.06.06

**Como Funciona:** Esta tela é utilizada para importar pedidos exportados de um sistema terceiro.

**OBS:** É importante ressaltar que para utilizar esta ferramenta, é necessário primeiramente enviar ao usuário

um layout desenvolvido pela Futura Sistemas, especificando como o arquivo a ser importado deverá ser formatado.

Sendo assim, é o sistema terceiro que deverá se adaptar ao nosso modelo de layout para que este módulo possa

ser utilizado!

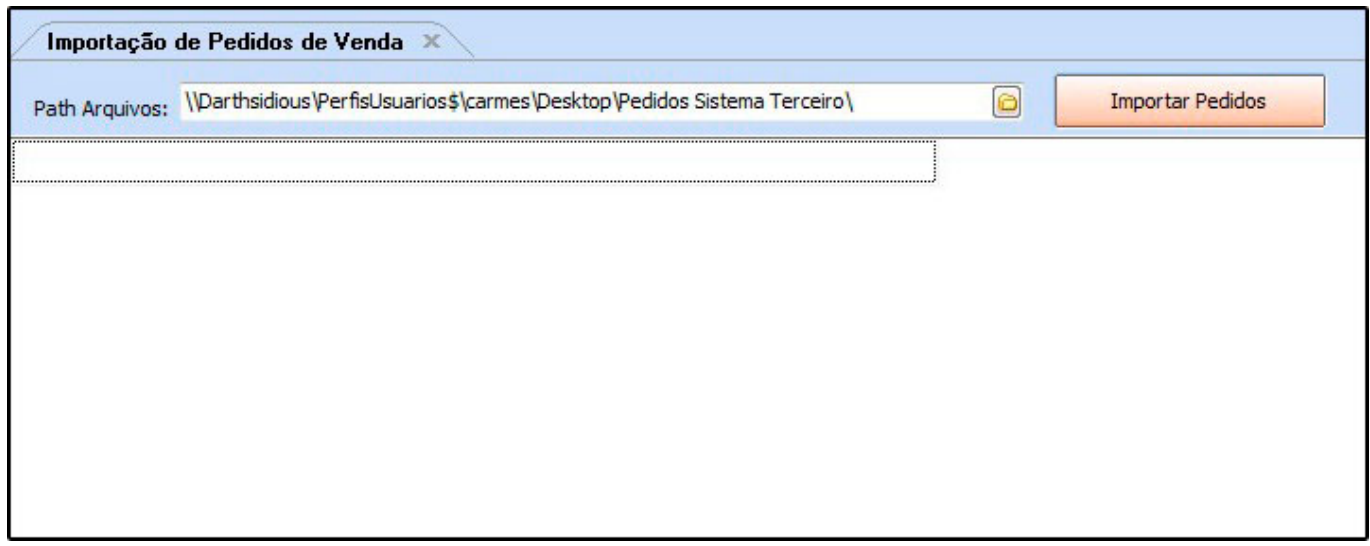

Para isso adquira o arquivo com as informações que deseja importar, acesse o caminho indicado acima e o sistema abrirá a tela abaixo:

**Path Arquivos:** Este campo é utilizado para inserir o arquivo recebido pelo sistema terceiro. Após referenciar o arquivo o sistema irá trazer as validações do mesmo conforme

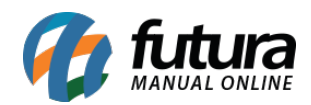

## mostra imagem abaixo:

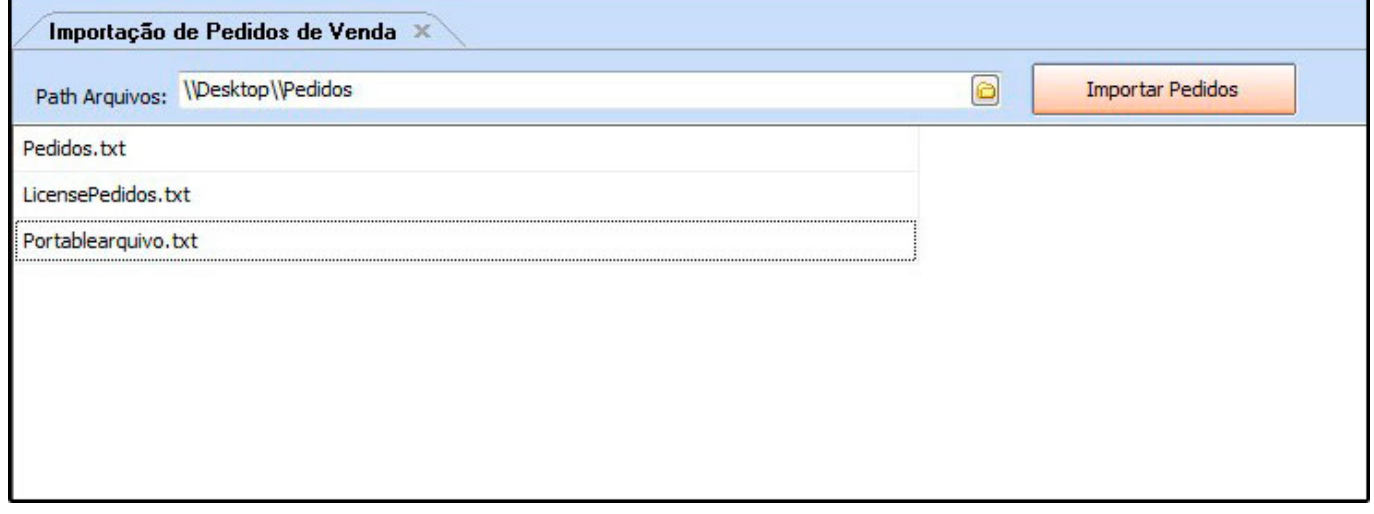

Após referenciar o arquivo clique no botão *Importar Pedidos* e o sistema abrirá a tela abaixo:

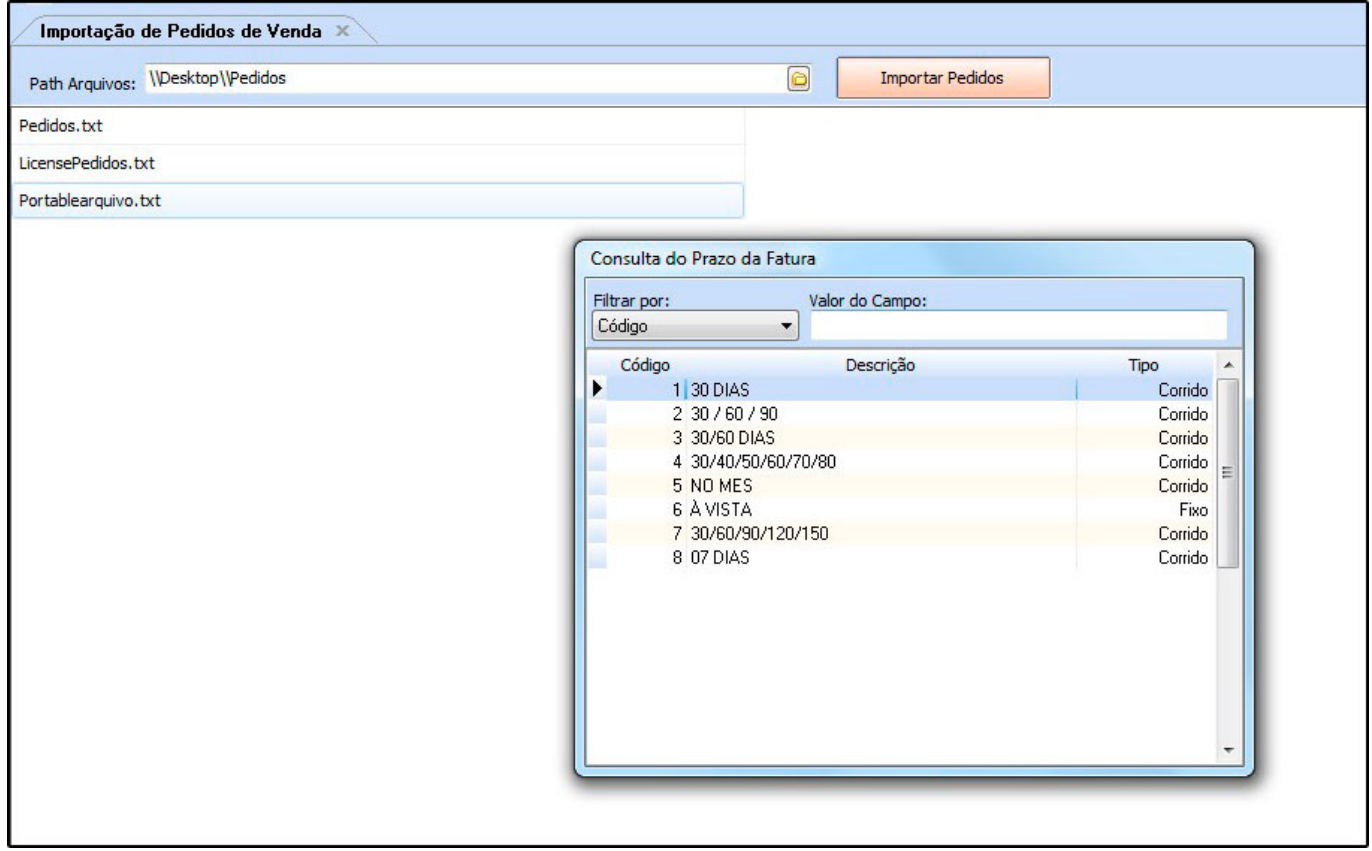

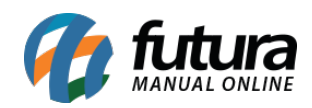

Defina a forma de pagamento referente aos pedidos e aperte Enter para finalizar o procedimento;